# Palo Alto Networks

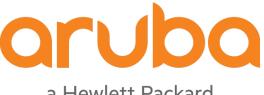

a Hewlett Packard Enterprise company

**ClearPass** 

# **Change Log**

| Version | Date      | Modified By  | Comments                                                                                                    |
|---------|-----------|--------------|----------------------------------------------------------------------------------------------------|
| 1.0     | May 2013  | Danny Jump   | Initial Integration Guide V1                                                                                                    |
| 2.0     | June 2013 | Danny Jump   | Minor updates for ClearPass 6.1                                                                                                    |
| 3.0     | Sept 2013 | Danny Jump   | Updates to support ClearPass 6.2, changes to post_auth and Troubleshooting section                                                                      |
| 4.0     | Feb 2014  | Danny Jump   | Updates to support ClearPass 6.3, changes to post_auth and details on our HIP support                                                                   |
| 5.0     | May 2015  | Danny Jump   | Updates to support changes in ClearPass 6.5                                                                                                    |
| 6.0     | May 2017  | Robert Filer | Wordsmith and edits to V6                                                                                                    |
| 6.0     | May 2017  | Danny Jump   | Removed PAN-OS 5.x related content and added updates to support sending of ROLES [ClearPass 6.6.4] and some minor edits and updates from Aruba TAC/ERT. |
| 7.0     | Aug 2018  | Arpit Bhatt  | Removed content related to 6.5 and below. Added changes introduced in 6.7                                                                               |

# Copyright

© Copyright 2018 Hewlett Packard Enterprise Development LP.

## **Open Source Code**

This product includes code licensed under the GNU General Public License, the GNU Lesser General Public License, and/or certain other open source licenses. A complete machine-readable copy of the source code corresponding to such code is available upon request. This offer is valid to anyone in receipt of this information and shall expire three years following the date of the final distribution of this product version by Hewlett- Packard Company. To obtain such source code, send a check or money order in the amount of US \$10.00 to:

**Hewlett-Packard Company** 

Attn: General Counsel

3000 Hanover Street

Palo Alto, CA 94304

**USA** 

Please specify the product and version for which you are requesting source code. You may also request a copy of this source code free of charge at HPE-Aruba-gplquery@hpe.com.

### **Contents**

| Overview                                                                           | δ  |
|------------------------------------------------------------------------------------|----|
| Why is this Integration Important?                                                 | 8  |
| The Challenge                                                                      | 8  |
| Background                                                                         | 8  |
| Next-Generation Solution                                                           | 9  |
| Software Requirements                                                              | 9  |
| ClearPass Configuration                                                            | 10 |
| What's new in ClearPass 6.7?                                                       | 10 |
| What's new in ClearPass 6.6?                                                       | 10 |
| ClearPass Basic Configuration - All ClearPass Versions                             | 11 |
| ClearPass Basic Configuration – Enabling Insight & Profiling                       | 11 |
| ClearPass Basic Configuration - Interim Accounting                                 | 12 |
| NAS/NAD Basic Configuration – Interim Accounting                                   | 12 |
| ClearPass Configuration – Post-Authentication                                      | 14 |
| Adding Palo Alto Networks Firewall & Panorama Context Servers                      |    |
| Adding Palo Alto Networks Firewall Context Servers in ClearPass 6.7                | 15 |
| Adding Palo Alto Context Servers in ClearPass 6.6.5                                | 16 |
| Adding Palo Alto Networks Panorama Context Server Endpoint                         | 17 |
| Summary of Shared Context Attributes                                               | 18 |
| Sending Updates to Palo Alto in 6.7 as part of Service Policy                      | 19 |
| Sending Updates to Palo Alto in 6.6 as part of Service Policy                      | 20 |
| Adding an Enforcement Profile to an Enforcement Policy                             | 21 |
| Adding an Enforcement Policy to a Service                                          |    |
| Sending Health/Posture status to Palo Alto from ClearPass                          | 22 |
| Configuring OnGuard on ClearPass                                                   | 22 |
| Configuring Palo Alto to use Health/Posture context                                |    |
| Configuring TAGS for Health/Posture                                                |    |
| Setting the ClearPass Posture/Health Delay Timer in 6.6                            | 25 |
| Sending ClearPass Roles and using them in Palo Alto                                | 27 |
| Configuring Palo Alto Networks Next-Generation Firewall                            | 30 |
| Configuring ClearPass to communicate with Palo Alto using the UserID API           | 30 |
| Configuring a Policy on Palo Alto to use the ClearPass context data – generic info | 31 |
| Creating Device Profile Categories                                                 | 31 |
| Configuring Palo Alto Networks PAN-OS 6.x - Tags and HIP Objects                   | 32 |
| To create the Tags                                                                 | 33 |
| Group TAGS in Address Groups                                                       | 33 |
| Create the HIP Objects                                                             | 34 |
| Other supported Attributes for HIP Object                                          | 34 |
| PAN-OS 6.x DAG/TAG Limits                                                          | 37 |
| Faultfinding Tips (PANOS cli cmds/ClearPass Logs)                                  | 38 |
| UserID <-> IP Address Mapping                                                      | 38 |
| Dynamic Device (Tag) <-> IP Address Mapping                                        |    |
| UserID <-> ClearPass Roles                                                         | 39 |
| UserID <-> Showing all Dynamic DAGs                                                | 40 |

| Show HIP Reports                                      | 40 |
|-------------------------------------------------------|----|
| Some additional Debugging Commands                    |    |
| Show XMLAPI statistics                                | 41 |
| Real-Time debug monitoring of the UserID process      | 42 |
| Check ClearPass Logs files                            |    |
| Sending login UserID + Source IP@, as user logs in    | 45 |
| Adding IP@ to Category, as ClearPass profiles the IP@ |    |
| Sending logoff UserID + IP@, as user logouts          | 45 |
| Removing IP@ from Category as device logout           |    |
| XML example of HIP Object                             |    |
| Conclusion                                            |    |

# **Figures**

| Figure 1: ClearPass and Palo Alto Networks Integration Overview                                | 9  |
|------------------------------------------------------------------------------------------------|----|
| Figure 2: Checking Insight DB is enabled                                                       | 11 |
| Figure 3: Checking RADIUS Interim-Accounting is enabled on ClearPass                           | 12 |
| Figure 4: Enable RADIUS Interim accounting on Aruba Controller                                 |    |
| Figure 5: Configuring RADIUS authentication on Cisco WLC                                       | 13 |
| Figure 6: Configuring RADIUS accounting on Cisco WLC                                           | 13 |
| Figure 7: Post Authentication run-times across different ClearPass versions                    | 14 |
| Figure 8: Summary of features across versions                                                  | 15 |
| Figure 9: Adding the Context Server mapping in ClearPass 6.7                                   | 16 |
| Figure 10: Configuring the optional sending of roles and IP/Device mapping in ClearPass 6.6.5+ | 16 |
| Figure 11: Appending DOMAIN/Full-username                                                      |    |
| Figure 12: Adding Palo Alto Networks Panorama as Endpoint Context Server                       | 17 |
| Figure 13: Attributes we can share with Palo Alto Networks endpoints                           | 18 |
| Figure 14: Adding an enforcement-profile for Palo Alto in ClearPass 6.7                        | 19 |
| Figure 15: Setting Palo Alto User Identification Timeout                                       | 19 |
| Figure 16: Adding an enforcement-profile for Palo Alto in ClearPass 6.6                        | 20 |
| Figure 17: Adding a Session-Check one endpoint per enforcement profile                         |    |
| Figure 18: Trigger Palo Alto update on AD memberOf 'contains' rule                             | 21 |
| Figure 19: Palo Alto enforcement profile added to a service                                    | 21 |
| Figure 20: Configuring TAGS on Palo Alto                                                       | 23 |
| Figure 21: Examples off "Not_Healthy" TAGS                                                     | 23 |
| Figure 22: Creating an Address-Group to match on ANYTHING unhealthy                            | 24 |
| Figure 23: Creating different Address-groups to check on individual failures                   | 24 |
| Figure 24: Adding an Address-group to a firewall policy                                        | 25 |
| Figure 25: Setting Eager handler to 120 seconds when sending posture/health                    | 25 |
| Figure 26: Sending Posture Token using 6.7                                                     | 26 |
| Figure 27: Role Mapping example                                                                |    |
| Figure 28: User authentication with role mapping                                               | 27 |
| Figure 29: Creating the TAGs                                                                   | 28 |
| Figure 30: Adding TAGs to an Address-Group                                                     | 28 |
| Figure 31: Firewall rule with Address-Group match                                              | 29 |
| Figure 32: Firewall dropping data against plm-role                                             |    |
| Figure 33: Creating a restricted Admin-Role                                                    | 30 |
| Figure 34: Adding a User to Palo Alto Networks Firewall                                        | 31 |
| Figure 35: ClearPass Fingerprints                                                              | 32 |
| Figure 36: Adding a TAG under PAN-OS 6.x                                                       | 33 |
| Figure 37: Grouping Tags into a Dynamic Address Group                                          | 33 |
| Figure 38: Creating HIP Objects                                                                | 34 |
| Figure 39: ClearPass Fingerprints - Client Version                                             | 35 |
| Figure 40: Utilizing Tags in a Firewall Rule                                                   | 35 |
| Figure 41: Building a security policy using endpoint type                                      | 36 |
| Figure 42: Number of supported DAG's across Palo Alto Platforms                                | 37 |
| Figure 43: Signed in User's to their IP Mapping                                                |    |
| Figure 44: Showing active Users relative to their IP Mapping and also policy matches           | 38 |
|                                                                                                |    |

| Figure 45: Showing active Users relative to their IP Mapping and Idle Timeout     | 38 |
|-----------------------------------------------------------------------------------|----|
| Figure 46: Dynamic Object Category - IP Address Mapping                           | 39 |
| Figure 47: Showing ClearPass Role to DAG mapping                                  | 39 |
| Figure 48: Showing configured DAGS and their assigned Policy                      | 40 |
| Figure 49: HIP Report for a user                                                  |    |
| Figure 50: HIP Database in Debug                                                  | 41 |
| Figure 51: XMLAPI Stats                                                           |    |
| Figure 52: List of ALL users registered through ID Manager                        | 42 |
| Figure 53: Collecting ClearPass Logs – limited data, but includes postautctrl.log | 43 |
| Figure 54: Collection of ClearPass Logs complete                                  | 44 |
| Figure 55: Where to locate postauthctrl.log                                       | 44 |
|                                                                                   |    |

#### **Overview**

This document is intended to help field engineering, customers, and channel partners integrate ClearPass Policy Manager with Palo Alto Networks next-generation firewalls and its central management system, Panorama. Customers can now leverage the identity tracking features provided by ClearPass for known enterprise users using Active Directory and LDAP servers, and for unknown guest/public users that are used by Guest and Hotspot networks.

#### Why is this Integration Important?

Palo Alto Networks next-generation firewall offers contextual security for all users for a number of reasons, but especially for safe enablement of application access. Simple firewalling using IP addresses or TCP port numbers only provides a subset of the enhanced security required for enterprises to secure their networks.

As an example, it's no longer acceptable to just 'deny Twitter' or 'deny Facebook' access. Many organizations use social networking Web sites to advertise their products, solutions, and activities. Social networking has become an accepted marketing tool and many companies now opt to use this as a mainstream part of their marketing efforts. As such, legacy firewalls are not able to differentiate valid authorized users from casual social networking users. So today's challenge to allow Facebook based upon contextual data such as username makes it almost impossible for legacy firewalls to implement granularity in their security policy.

#### The Challenge

Historically, traditional firewalls make decisions based on Layer 3/4 and some Layer 7 information. For Webbased traffic, a decision can be made based upon a domain or a URL string. Today, enterprises want to make decisions based upon the user (or group) and associated permissions. For this to happen, the firewall needs to correlate between the user and the assigned IP address. The challenge is finding meaningful sources of user information covering the full spectrum of network activity, including known users, guests, and non-enterprise users.

#### **Background**

One of the core features of the Palo Alto Networks next-generation firewall is User-ID, which provides many methods for connecting to sources of identity information and associating them with firewall policy rules. For example, it has an option to gather user information from an Active Directory or LDAP server. In the past, this functionality required the use of a Palo Alto Networks User-ID agent running on a Windows workstation.

Similarly, an agent can be used to allow integration with a legacy Amigopod deployment to gather user information for the guest users. This integration allows Amigopod to send user information to a Palo Alto Networks firewall via the User-ID agent running on a Windows workstation. In both scenarios above, the past approaches required an agent which created dependencies that might not be easy to resolve in certain deployment scenarios. Now you can take advantage of the Palo Alto Networks and Aruba Networks ClearPass Policy Manager, making a more seamless integration possible.

#### **Next-Generation Solution**

Starting with the release of ClearPass Policy Manager 6.1, Aruba re-architected the integration between ClearPass and the Palo Alto Networks next-generation firewall to take advantage of the new XML APIs that were available in the PAN OS 5.x code release. This simplified the solution significantly by making it more efficient and streamlined. The requirement to download and configure a separate plug-in was eliminated and instead the solution was fully integrated into the ClearPass core product.

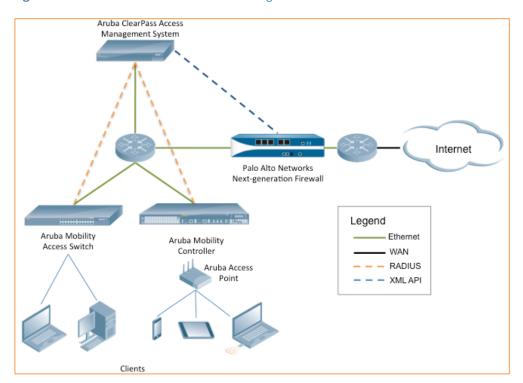

Figure 1: ClearPass and Palo Alto Networks Integration Overview

#### **Software Requirements**

The minimum software version required on ClearPass Policy Manager is 6.1.0, released in April 2013. The minimum software version on the Palo Alto Networks firewall is PAN-OS 5.0.0, released in November 2012.

However, it is recommended that you regularly review software updates to utilize the benefits from the latest fixes and feature updates from Aruba and Palo Alto Networks.

To avail the latest features of this integration, use ClearPass version 6.7.3 and above. At the time of writing, version 6.7.5 is available and is the recommended release.

## **ClearPass Configuration**

Configuring ClearPass Policy Manager for Palo Alto Networks firewall integration is a fairly simple, straightforward process. Step-by-step instructions are outlined in the following sections. The configuration has been separated into several sections, the first being to highlight the new functionality in ClearPass 6.6, then several sections covering the integration.

The ClearPass Policy Manager Exchange framework was enhanced in 6.5 and subsequently in 6.6 and now provides integration with additional 3<sup>rd</sup> party vendors. This allows ClearPass to push the endpoint source IP address, username and other attributes such as Health/Posture and Role to other 3<sup>rd</sup> party firewalls (e.g. Checkpoint, Fortinet, and iboss).

#### What's new in ClearPass 6.7?

The core functionality still remains the same for this Integration. There are two changes in terms of ClearPass Policy Manager posting data to Palo Alto Firewall.

ClearPass now adds an ability for the administrator to select the Context Server Action that can be posted at Login and Logout. In previous versions, ClearPass would post all the information to Palo Alto Firewall however, ClearPass provides an option to select the relevant actions that need to be posted which may vary for every environment. For example, a customer may not want the HIP data and would only like to get the user-ip correlation. In previous versions, ClearPass posts all the information collected. Hence this improves efficiency and reduces overhead.

Starting in PAN-OS 8.0 Palo Alto Firewalls requires a mandatory value for the User Identification Timeout. This value is set to 45 mins by default on the Firewall. ClearPass now posts this value to the Firewalls along with the other details. Failure to send this value would result in the post being rejected by the Firewall. Hence customers running PAN-OS 8.0 should upgrade to ClearPass 6.7 for the Integration to work.

#### What's new in ClearPass 6.6?

No new functionality was added in the initial 6.6.0 ClearPass release. However, in the 6.6.4 release new functionality was added that had been requested from a number of customers/partners. Everyone should be familiar with the concept of ClearPass assigning a ROLE as part of user or device authentication. This is a point in time calculation based upon a multitude of meta-data that represents elements of the user, device, location, time, health, etc. Being able to share this ROLE (think label) with other parts of the security landscape simplifies the creation of a ubiquitous security policy across differing vendors and platforms. Palo Alto has never had the ability to consume this ROLE/label and subsequently utilize this in a form where it can be used to enforce security policy.

Starting in 6.6.4 the ability to send the ROLE (label) as a Dynamic-Access-Group (DAG) tag was added. With the tag now holding the ROLE, policy can be built within the Palo Alto firewall based upon the tag. This significantly simplifies the policy integration between ClearPass and a Palo Alto firewall.

In ClearPass 6.6.5, a new option was exposed to OPTIONALLY send the ROLE information and the generic IP/User mapping. There are some restrictions within the lower-end VM firewalls limiting the number of supported DAGs. Sending significant numbers of ROLES could cause resource related issues.

## **ClearPass Basic Configuration - All ClearPass Versions**

#### **ClearPass Basic Configuration - Enabling Insight & Profiling**

Before starting the configuration of the Palo Alto Networks services/profiles, etc., ensure that basic configuration items are completed. Insight must be enabled on at least one node in the cluster for the Palo Alto Networks integration to function.

Under Administration > Server Manager > Server Configuration > System, check both the 'Enable Insight' and 'Enable this server for endpoint classification' settings.

Figure 2: Checking Insight DB is enabled

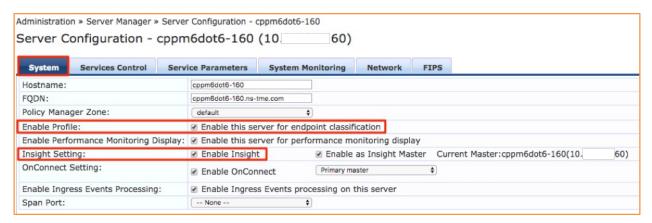

<u>Why INSIGHT must be enabled</u> - The Insight Application must be running. It is used to collate the records that feed the API used to send information to Palo Alto. The RADIUS Authentication triggers a NetEvent, from which data is written into the Insight DB. When Insight receives the RADIUS Accounting data (again from a NetEvent) it's matched with the endpoint MAC address to update the source IP address in Insight.

<u>Why PROFILING must be enabled</u> - Additionally, it's extremely important that you **Enable Profiling** to share the device context. Profiling allows ClearPass to identify the device-types, device-categories, etc. of the authenticating devices on the network. Profiling uses several techniques to identify the device, be that a SPAN port, DHCP-fingerprinting, TCP-fingerprinting, HTTP User-Agent, NMAP passive scanning, Netflow/IPFIX, etc.

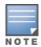

In addition to enabling the profiling on ClearPass, it's important to know that other configuration is required on the network to make the ClearPass Profiling/Fingerprinting work, for example on the network to plan port-spans/port-taps to forward data to a ClearPass node with a port configured as a port-span.

#### **ClearPass Basic Configuration - Interim Accounting**

Next, ensure that ClearPass is logging the RADIUS Interim-Accounting Updates it receives from the NAD. This can be checked at **Administration > Server Manager > Server Configuration > Service Parameters.** The default is **FALSE**. Ensure its configured as **TRUE** as shown below

Figure 3: Checking RADIUS Interim-Accounting is enabled on ClearPass

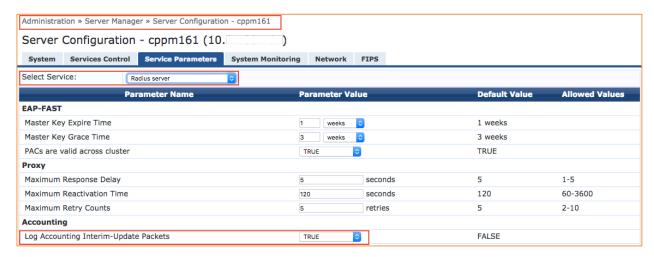

#### **NAS/NAD Basic Configuration - Interim Accounting**

Ensure RADIUS interim accounting is enabled on the NAS device. Also, it's very important to ensure that the **calling-station-ID** is set to use the MAC address of the client (this is the default for Aruba controllers). If the NAS device is configured to use the system IP address, ClearPass will not be able to collate the data correctly within Insight, and thus will be unable to send the correct data to the Palo Alto Networks Firewall or Panorama system.

For **Aruba controllers**, enable RADIUS Interim accounting as shown below on the AAA Profile.

Figure 4: Enable RADIUS Interim accounting on Aruba Controller

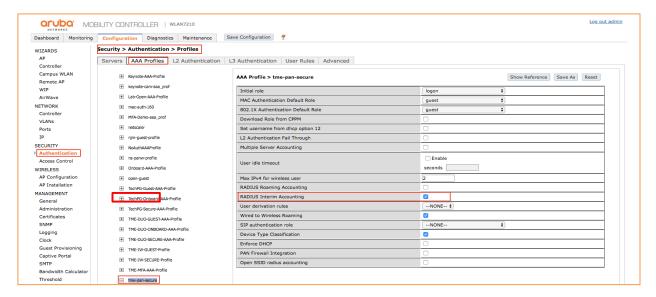

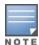

An example of checking this on a Cisco wireless-controller is below. Note that the IP address is used by default. Ensure this is configured as shown below.

For **Cisco controllers**, ensure RADIUS Authentication and RADIUS Accounting are configured as shown below, taking special notice that the **Call-Station-ID Type** is set to **System MAC Address**.

Figure 5: Configuring RADIUS authentication on Cisco WLC

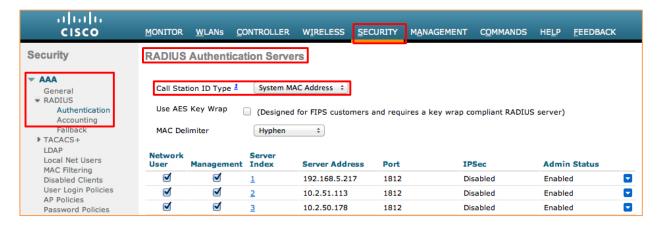

Figure 6: Configuring RADIUS accounting on Cisco WLC

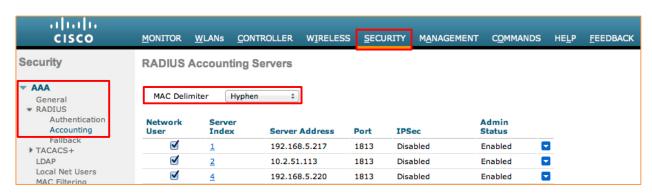

# **ClearPass Configuration - Post-Authentication**

The data that ClearPass collates and writes to the Insight DB is extracted and written to the Palo Alto Networks Firewall or Panorama endpoint by the post\_authentication daemon. The running of this daemon is controlled by system/cluster-wide configuration discussed below. The version of ClearPass in use, will dictate the frequency at which this daemon runs.

Several seconds can elapse between when the client has authenticated and obtains its IP address and when the NAS sends RADIUS Accounting packets to ClearPass (it needs this for the client IP address). Assuming that Profiling is enabled, ClearPass then will profile the endpoint. Following these steps ClearPass has the attributes it needs to update the Palo Alto Networks endpoint. The process to gather all the contextual data into a format that ClearPass sends has been streamlined over several releases. Once the data is gathered there is a process which POSTs this data to the Palo Alto Networks Firewall. This batch process is called the post\_authentication daemon and is discussed below.

The below table shows the settings of the post\_authentication daemon.

**Figure 7:** Post Authentication run-times across different ClearPass versions

| ClearPass<br>Version | Max / Min / Default Values      | Recommended<br>Value | Expected delay in endpoint appearing in Palo Alto |
|----------------------|---------------------------------|----------------------|---------------------------------------------------|
| 6.2 / 6.3 / 6.4      | 300 sec / 10 sec / 30 sec       | 10 sec **            | 10-15 seconds                                     |
| 6.5 / 6.6 / 6.7      | 300 sec / <u>3 sec</u> / 30 sec | 10 sec **            | 10-15 seconds                                     |

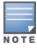

Lowering the Eager handler must be done with care such that it does not affect other system functions. See page 24 for more details.

# **Adding Palo Alto Networks Firewall & Panorama Context Servers**

Minor differences exist in the GUI Context Server configuration depending on the version of ClearPass in use. These mainly relate to capability enhancements between ClearPass and Palo Alto Networks firewalls.

**Figure 8:** Summary of features across versions

| ClearPass<br>Version | Addition                                                                       | Comments                                                                                                    | Example                                                                                                    |
|----------------------|--------------------------------------------------------------------------------|----------------------------------------------------------------------------------------------------|----------------------------------------------------------------------------------------------------|
| 6.7                  | Control the data to be sent to the Firewall.  Send User Identification Timeout | ClearPass provides an option to select the context that needs to be posted to the Firewall.                                                               | Administrator can select to send the USER IP correlation but nor send the HIP or posture data to the Firewall.                                                        |
| 6.6.5                | Ability to send roles                                                          | ClearPass can send a role<br>which will be mapped into a<br>TAG on the firewall. This<br>TAG can then be mapped to<br>Address Group to define<br>policies | User danny is assigned a role of PLM on ClearPass and hence mapped to the TAG PLM on the Firewall. This TAG is mapped to Address Group where policies can be defined. |

#### Adding Palo Alto Networks Firewall Context Servers in ClearPass 6.7

Navigate to **Administration > External Server > Endpoint Context Servers > Add Context Server** and select **Palo Alto Networks Firewall**, enter the required IP address of the Palo Alto Networks Firewall, and a username/password pair that ClearPass will use to send user/endpoint context data.

Starting in 6.7, Context Server Actions that can be triggered in the Enforcement Profile are configurable. The role and device profile information have been moved from the Context-Server and are now optional context-server-actions. These can be seen on the Actions tab associated with a Palo Alto Firewall context-server as highlighted below.

**Figure 9:** Adding the Context Server mapping in ClearPass 6.7

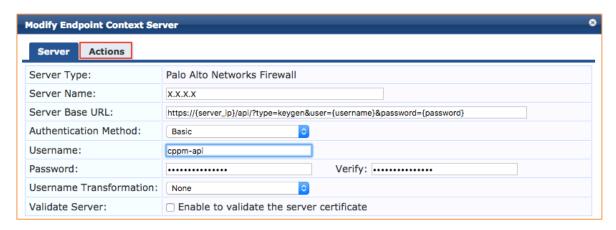

#### **Adding Palo Alto Context Servers in ClearPass 6.6.5**

As discussed above in 'What's new in ClearPass 6.6?', the ability to control the sharing of Roles and IP/Device mapping was added. The endpoint profile information has always been sent, and when roles were introduced in 6.6.4, they were sent as well. In 6.6.5 a new option was exposed to be selective in the sending of IP/device mapping and roles as shown below.

**Figure 10:** Configuring the optional sending of roles and IP/Device mapping in ClearPass 6.6.5+

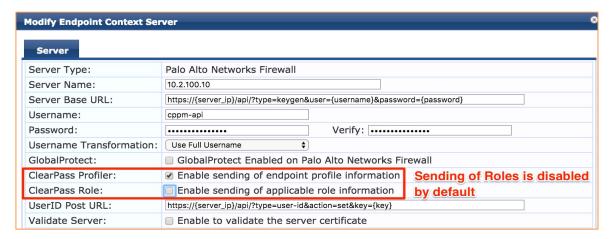

Configuring the username on the Palo Alto configuration above is documented in a later section, "Configuring Palo Alto Networks Next-Generation Firewall".

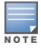

Do **not** change the Server Base URL or UserID Post URL. Although the fields can be modified, they are specifically formatted to work with a Palo Alto Networks firewall or Panorama system.

The username posted from ClearPass to Palo Alto can be transformed using the **User Transformation** option while adding the Context Server Action.

**None** – User ID updates and HIP Reports will only have an entry for the username.

**Prefix NetBIOS Name** – User ID updates will have an entry as NetBIOS **Name\username**; the HIP Report will also have NetBIOS **Name\username**, and will include NetBIOS Name as domain field.

**Use Full Username** – User ID updates will have an entry as Full Username propagated by policy server. If authentication is against AD it will be similar to above NetBIOS **Name\username**, else Some Other **Domain\username** in case of say Guest Captive Portal or Username@somedomain which is not accepted by Palo Alto, HIP Report will have same entry, but the domain field will not be sent.

Figure 11: Appending DOMAIN/Full-username

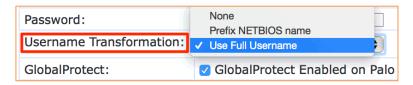

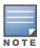

The Palo Alto Networks firewall can only accept the UserID in the format **domain\username**. Policies on the Palo Alto can then be configured to use the **"domain"** portion of the **domain\username** if required.

#### **Adding Palo Alto Networks Panorama Context Server Endpoint**

Palo Alto Networks Panorama is the centralized management system for the next generation Palo Alto Firewalls. ClearPass has an option to integrate directly with Panorama, which in turn will forward the information to multiple Firewalls it manages.

Under Administration > External Server > Endpoint Context Servers > Add Context Server > [choose] Palo Alto Networks Panorama, enter the required IP address of the Palo Alto Networks Panorama server and a username/password pair that ClearPass will use to send the information. The User Transformation settings remain the same as described in the previous page. In addition, it's very important that you configure the serial numbers of the Palo Alto Networks firewalls that are under management by the Panorama appliance as shown below, e.g. 1234567890 in Figure 14.

Configuring the username used below is discussed in a later section "Configuring Palo Alto Networks Next-Generation Firewall".

Figure 12: Adding Palo Alto Networks Panorama as Endpoint Context Server

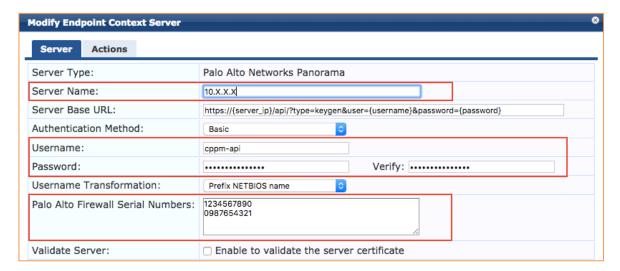

#### **Summary of Shared Context Attributes**

The following table details the contextual attributes ClearPass Policy Manager currently shares with the Palo Alto Networks firewalls.

**Figure 13:** Attributes we can share with Palo Alto Networks endpoints

| Attribute                   | ClearPass 6.5.x  | ClearPass 6.6.4+ |
|-----------------------------|------------------|------------------|
| UserID                      | V                | <                |
| Source IP                   | V                | ~                |
| User Role                   | *                | <b>√</b> [4]     |
| Device Type                 | V                | >                |
| Domain Name                 | <b>✓</b> [1] [2] | <b>✓</b> [1] [2] |
| Host Name                   | <b>✓</b> [1]     | <b>✓</b> [1]     |
| Per-Class<br>Health/Posture | <b>✓</b> [3]     | <b>√</b> [3]     |

<u>Note:</u> [1] These attributes are passed from ClearPass to the Palo Alto Networks endpoint via HIP Objects. The Palo Alto Networks firewall MUST have a Global Protect License installed to be able to utilize the received HIP data and thus use it in its policy enforcement.

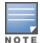

**Note:** [2] The Domain Name can be passed starting in ClearPass 6.3.0 with the UserID XML API or via the HIP Objects enabled by use of the GlobalProtect License.

**Note:** [3] To capture the Health/Posture context for an endpoint requires that OnGuard be installed on that endpoint. OnGuard is available for Windows/Mac OS X/Ubuntu. The ability to send this endpoint context was added in ClearPass 6.5.

<u>Note:</u> [4] Implicit sharing of TIPS roles with Palo Alto was initially added in ClearPass 6.6.4. In 6.6.5 the option to select if this data was shared with a Palo Alto along with sending the IP/Device mapping was exposed in the Context Server configuration.

After completing the steps in the previous sections, there are a couple of final steps to ensure that as users are authenticated with ClearPass, information is sent to update the Palo Alto Networks endpoint. This is performed using post authentication Session Restrictions profiles discussed next.

# Sending Updates to Palo Alto in 6.7 as part of Service Policy

In ClearPass 6.7, changes were made where one can select the Context Server Actions that can be posted to the Firewall using the Enforcement Profile. As a result, we have to change the post\_authentication Enforcement Profile that will be used to post the data.

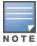

For ClearPass systems upgrading from 6.6, automatic migration of the enforcement profile type will be performed.

Adding this new enforcement profile is different from the previous ClearPass version. An example of the Enforcement Profile to send all the data is shown below. The Login and Logout actions that need to be sent can be selected.

Figure 14: Adding an enforcement-profile for Palo Alto in ClearPass 6.7

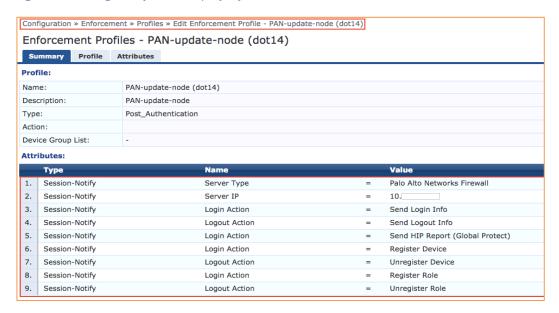

Starting in PAN-OS 8.0, the PAN XML APIs make it mandatory to post the value of User Identification Timeout along with the correlation data posted. This value is set to 45 mins by default on Palo Alto Firewall.

This is set to the same default value in ClearPass as well. The value can be configured under **Administration > Server Manager > Server Configuration > Service Parameters** as shown below.

**Figure 15:** Setting Palo Alto User Identification Timeout

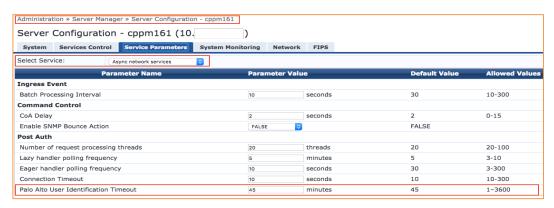

# Sending Updates to Palo Alto in 6.6 as part of Service Policy

Starting ClearPass 6.5, changes were made to expand the Policy Manager Exchange Framework. This resulted in a new post\_authentication profile type "Session Notification Enforcement" being created.

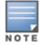

For ClearPass systems upgrading from 6.4 or earlier, automatic migration of the previous ClearPass enforcement profile (Session Restrictions Enforcement profiles) to the new enforcement profile type will be performed.

Adding this new enforcement profile for Palo Alto is slightly different from previous ClearPass versions. An example is shown below. Note that you have to specify two attributes of type **Session-Notify**, a **Server-**Type and a Server IP. If you have not previously defined the Palo Alto context server endpoint, then when trying to configure this step nothing will be available in the Value drop-downs.

Figure 16: Adding an enforcement-profile for Palo Alto in ClearPass 6.6

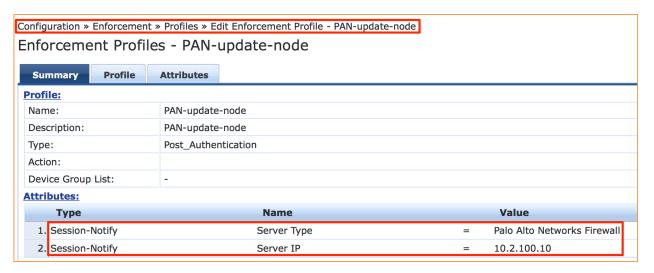

sections, such as adding the endpoint under the Context Servers.

If you don't see the IP address of a Palo Alto Networks endpoint, then it's likely a step was missed in one of the earlier

If multiple Palo Alto Networks Firewall / Panorama need to be configured then you **must** create **multiple** separate Enforcement Profiles, one per device. The option exists as shown below to add multiple Palo Alto Networks endpoints to a single enforcement profile, however this configuration is invalid.

Figure 17: Adding a Session-Check ..... one endpoint per enforcement profile

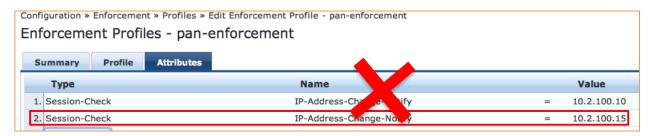

#### **Adding an Enforcement Profile to an Enforcement Policy**

Completing the configuration from this point is standard ClearPass workflow. An enforcement policy needs to be created with the enforcement action to call the enforcement-profile, or an existing policy needs to be modified to add this new profile. The example below is based upon an AD group membership match for the user.

Following this, add the enforcement policy to a service profile. In the below example, ClearPass will send an update when the authenticated user is a member of the AD Group **ns-tme**.

Figure 18: Trigger Palo Alto update on AD memberOf 'contains' rule

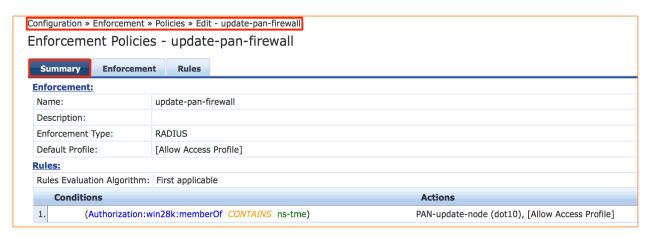

#### Adding an Enforcement Policy to a Service

Next, an example of adding the Enforcement policy to a Service.

**Figure 19:** Palo Alto enforcement profile added to a service

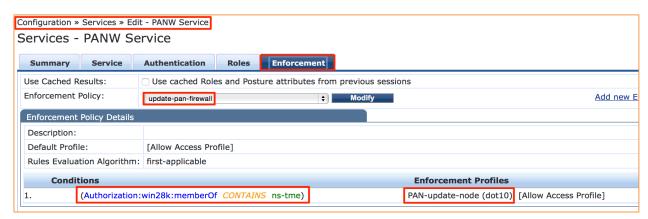

## Sending Health/Posture status to Palo Alto from ClearPass

ClearPass can now send OnGuard Posture/Health context to Palo Alto. This was introduced in the ClearPass 6.5 release. To take advantage of this feature requires several items to be configured.

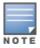

The configuration of OnGuard is beyond the scope of this document.

Adding this functionality ClearPass provides additional valuable health/posture context about the endpoint to Palo Alto to allow it to make more enhanced granular policy enforcement decisions.

The OnGuard client has the ability to report multiple individual attributes about a health/posture class (listed below), as an example for Antivirus: is the AV Product current/back level, is the AV engine current/back level, has the signature data-file been updated in the last X hours, when was the last scan performed, is real-time scanning enabled?

The complete list of classes checked are as follows; note that different checks can happen based upon the Client OS.

- Client Version Check
- File Check
- Processes Check
- Services Check
- Virtual machine Check
- Firewall Check
- AntiVirus Check
- AntiSpyWare Check
- Network Connection Check
- Hotfixes Check
- Installed Applications
- Disk Encryption Check

ClearPass then evaluates this information and sends it to the Palo Alto, at an individual class level with a posture token that can be one of the following as configured in OnGuard:

#### healthy / quarantined / checkup / transition / infected / unknown per class.

For the Palo Alto to take advantage of this context requires configuration both on ClearPass and within Palo Alto.

#### **Configuring OnGuard on ClearPass**

The configuration of the OnGuard client and Policy is beyond the scope of this document. In brief, use the standard ClearPass wizards to build the basic service policy definitions and then create your posture policies as required per platform: Windows/OSX/Linux.

#### **Configuring Palo Alto to use Health/Posture context**

Within the Palo Alto firewall utilize TAGS and ADDRESS-GROUPS to match the data posture/health context being sent. These items need to be pre-created on the Palo Alto.

#### **Configuring TAGS for Health/Posture**

Under the **Device Tab->TAGS [Add]** create the following tags. The names and case have to be a 100% match to the list below, else the data sent by ClearPass will not match and the policy enforcement will fail.

Figure 20: Configuring TAGS on Palo Alto

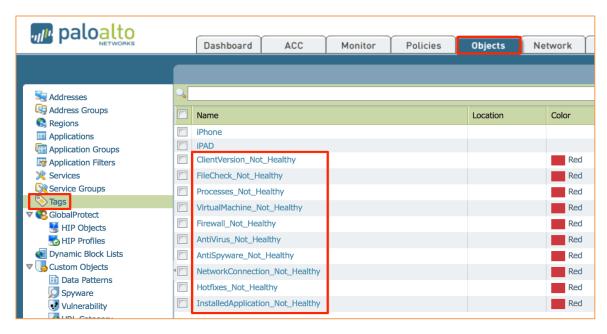

Below is a list that can be copied as a reference for the above TAGS when configuring them in the Palo Alto firewall.

Figure 21: Examples off "Not\_Healthy" TAGS

```
ClientVersion_Not_Healthy
FileCheck_Not_Healthy
Processes_Not_Healthy
VirtualMachine_Not_Healthy
Firewall_Not_Healthy
AntiVirus_Not_Healthy
AntiSpyware_Not_Healthy
NetworkConnection_Not_Healthy
Hotfixes_Not_Healthy
InstalledApplication_Not_Healthy
```

Create the TAGS with "\_Not\_Healthy" extensions. Use the \_Not\_Healthy TAG to capture and enforce when devices are outside the policy, not when they are compliant. After creating the TAGS assign them to an Address Group, as below. Address Groups are a collection of TAGS, but the Address-Group match can be built using Boolean AND / OR conditions to make for very granular and specific policy rules. See the Address Group example below that looks for ANYTHING un-healthy to trigger a match.

**Figure 22:** Creating an Address-Group to match on ANYTHING unhealthy

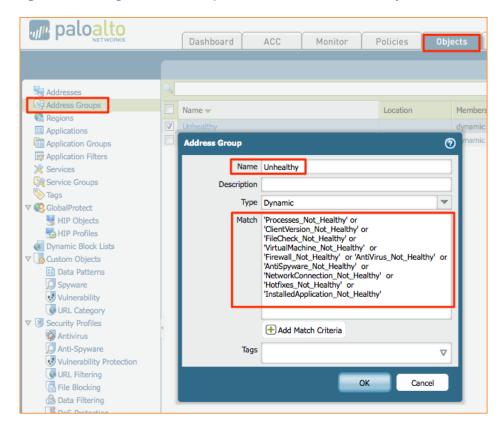

During testing, additional checks were defined as shown below; they are self-explanatory.

**Figure 23:** Creating different Address-groups to check on individual failures

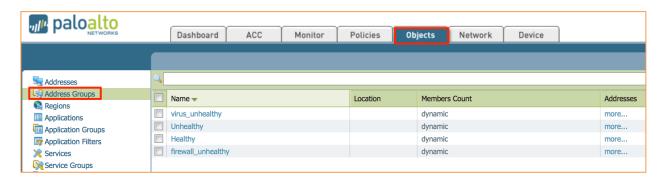

Once the Address Groups have been created, multiple can exist according to how you need to enforce/restrict endpoints based upon their health/posture context. These can then be applied to policies within the Palo Alto firewall.

Figure 24: Adding an Address-group to a firewall policy

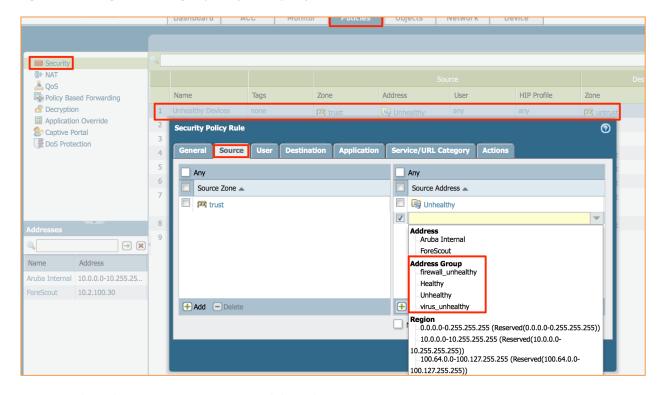

#### Setting the ClearPass Posture/Health Delay Timer in 6.6

When ClearPass is sending OnGuard posture/health status to a Palo Alto firewall, you must set the post\_authentication eager timer to a MINIMUM of 120 seconds. This is required to allow the OnGuard client time to receive the policy analysis required for the endpoint and then trigger the local processing on the endpoint to analyze and post the results back to ClearPass. For this reason it is strongly recommended the eager-timer is set to a minimum of 120 seconds.

**Figure 25:** Setting Eager handler to 120 seconds when sending posture/health

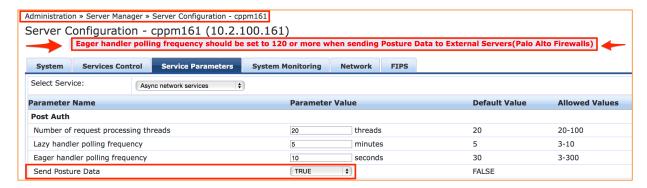

The above option does not exist in 6.7. One can leverage the Context Server Action in the Enforcement Profile to send Posture data in 6.7 as shown below.

Figure 26: Sending Posture Token using 6.7

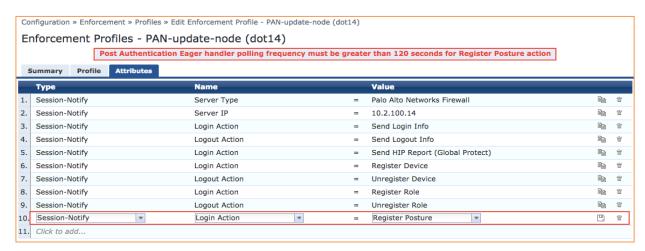

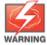

This is a tradeoff in that the user information will not be posted into the Palo Alto for quite a while. This may cause other access issues, e.g. if the firewall is waiting for user/IP mapping to allow access to resource this can be delayed.

# Sending ClearPass Roles and using them in Palo Alto

Starting in ClearPass 6.6.4, the capability was added to send the Aruba Role calculations to Palo Alto such that this can be used within the Policy Enforcement on the firewall. Using roles simplifies the security interoperability between ClearPass and Palo Networks. As an example, ClearPass is able to understand the concept of a location, be that from a switch or from within the wireless network such as an Aruba AP Group. This location information cannot historically be shared directly with the firewall, but using roles the location can be used in a firewall policy to restrict access from or to a secure or restricted resource/application.

Sending roles to Palo Alto was detailed on Page 14 (note that the default is NOT to send roles). Once this has been enabled there is nothing else that is required on ClearPass.

ClearPass uses Palo Alto Dynamic Access Groups [DAGs] as the method to send the roles into the firewall policy engine. To utilize the DAGs in Palo Alto, the configuration must match the roles transmitted by ClearPass. As an example of the configuration, assume you want to match a user and assign a role of PLM.

Figure 27: Role Mapping example

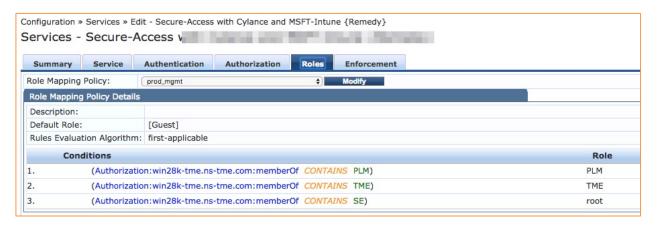

Here in Access-Tracker you see the user **cam** authenticating and being assigned a role **PLM**.

Figure 28: User authentication with role mapping

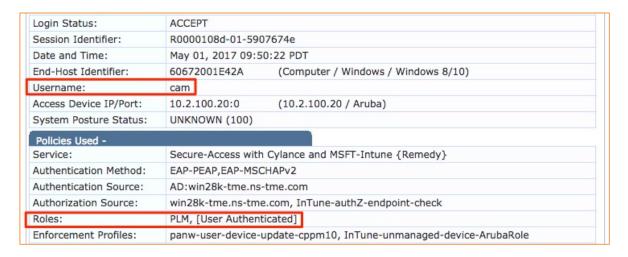

Above you can see the user 'cam' was authenticated and assigned two roles, PLM and [User Authenticated].

On the Palo Alto, you need to create TAGS to match the roles being sent from ClearPass. Note these are case specific.

Figure 29: Creating the TAGs

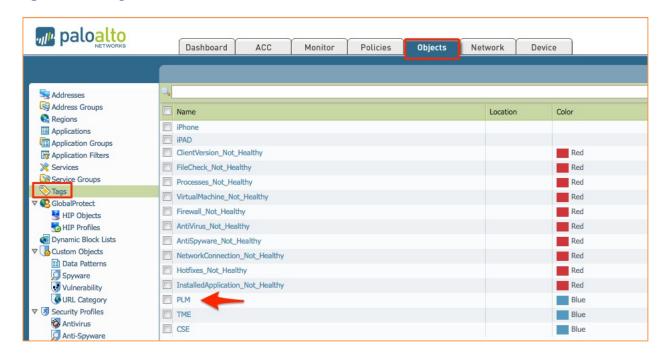

After building the TAGs, these need to be 'grouped' into one or more Address-Groups. The Address-Groups are then used to match in the firewall policies.

Figure 30: Adding TAGs to an Address-Group

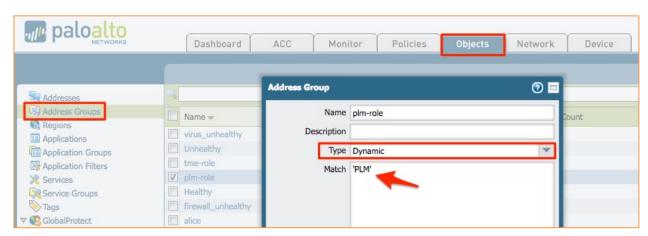

The below firewall rule uses the Address-Group to match on the PLM-role and has an action of Drop.

**Figure 31:** Firewall rule with Address-Group match

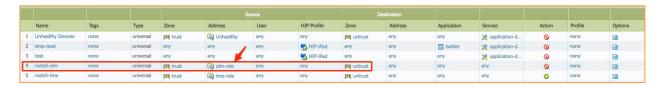

Finally, below is the firewall rule dropping traffic based upon the PLM traffic.

Figure 32: Firewall dropping data against plm-role

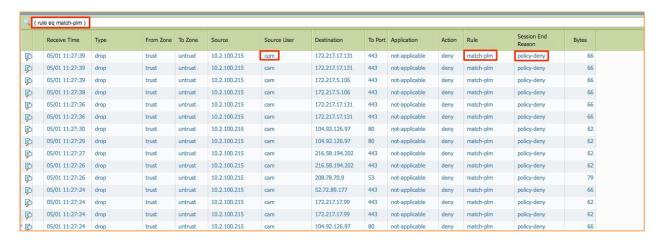

## **Configuring Palo Alto Networks Next-Generation Firewall**

Multiple steps need to be completed to take advantage of the integration and many use cases exist in the scope of this integration in how to utilize the context sent by ClearPass to manage and control a user's and a device's access. Below is the documentation for how to configure a Palo Alto to allow ClearPass to send data and then for the Palo Alto Firewall to be able to use this data/context to make enforcement decisions.

#### Configuring ClearPass to communicate with Palo Alto using the UserID API

For ClearPass to send data to a Palo Alto, you should create a dedicated account within the Palo Alto Networks firewall/Panorama system. It's possible to use the built-in **admin** account, however this is not recommended. Create a new account that will be used solely for the purpose of ClearPass communication. Create a role-based account; this account can be limited to **only** communicating with the Palo Alto Networks firewall via the XML API.

Under the **Device** tab and **Admin Roles** create an admin-role as below. Ensure that you disable all the options on the Web UI Tab and the XML API **except** the **User-ID Agent** as shown below.

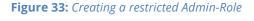

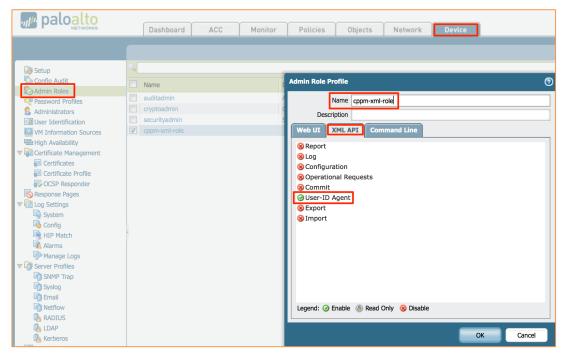

Next create the actual Admin userid. This will be used when defining the Palo Alto endpoint on ClearPass in the Context-Server definition. Again, under the **Device** tab but this time under **Administrators** create an admin user.

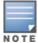

The account name created here must match that configured in the endpoint context server on ClearPass when adding the Palo Alto Networks endpoints as a Context Server.

Figure 34: Adding a User to Palo Alto Networks Firewall

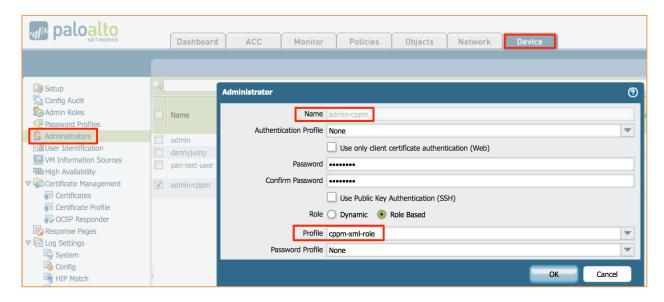

In this example, add an admin user account called **admin-cppm**. See how it references the profile **cppm-xml-role** created in the previous step. This profile is limited to the User-ID agent APIs.

#### Configuring a Policy on Palo Alto to use the ClearPass context data - generic info....

In PAN-OS 6.0+, create TAGS and then combine these identifiers together under an Address Group. Then use Boolean logic like AND / OR to combine multiple tags in the Address Group. Then through the XMLAPI, 'attach' the client's IP address to the tags.

A Palo Alto Networks firewall can then enforce a policy utilizing the dynamic object's TAGs; in essence an object type that is not tied to a fixed IP address. ClearPass can complement a Palo Alto Networks firewall by supplying the dynamic object data and mapping an endpoint to a Tag.

#### **Creating Device Profile Categories**

Device categories need to be manually created in PAN-OS. Starting in ClearPass 6.3 the granularity of the endpoint information ClearPass is able to send to the Palo Alto Networks endpoint was enhanced. Prior to this release ClearPass only sent the Device Category, e.g. Computer or SmartDevice. Now, utilizing the power of the Profiler to classify the endpoint, ClearPass can also send the Device Family and Device Name to the Palo Alto Networks firewall.

A device profile is a hierarchical model consisting of 3 elements – **Device Category**, **Device Family**, and **Device Name** – derived by Profile from endpoint attributes.

**Device Category** - This is the broadest classification of a device. It denotes the type of the device. Examples include Computer, SmartDevice, Printer, Access Point, etc.

**Device Family** - This element classifies devices into a family and is organized based on the type of operating system or vendor. For example, when the category is Computer, ClearPass Policy Manager could show a **Device Family** of Windows, Linux, or Mac OS X, and when the Category is SmartDevice, ClearPass Policy Manager could show a **Device Family** of Apple or Android.

**Device Name** - Devices in a family are further organized based on more granular details, such as operating system version. For example, in a **Device Family** of Windows, ClearPass Policy Manager could show a **Device Name** of Windows 7 or Windows 2008 Server.

This hierarchical model provides a structured view of all endpoints accessing the network. As a reference, the list of Device Category, Family, or Name of a device that was authenticated in ClearPass can be viewed under **Administration >Dictionaries > Fingerprints.** 

Figure 35: ClearPass Fingerprints

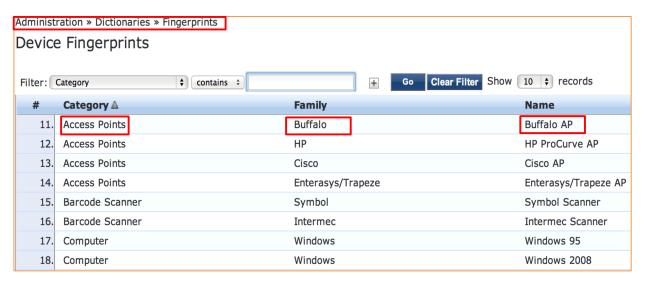

#### Configuring Palo Alto Networks PAN-OS 6.x - Tags and HIP Objects

There are two methods that can be used to match devices and users within Palo Alto firewall policies using context that is sent from ClearPass. The first method is Tags and the second is HIP.

Tags can be manually (static) or automatically (dynamically) created. Use static tags as you know what they will be. Dynamically created tags are typically unknown. Once you decide on the Categories of devices required by ClearPass, create them on the Palo Alto firewall as Tags.

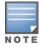

Profiling must be enabled or ClearPass is unable to send HIP level data.

**To create the Tags** select the **Object** Tab, then **Tags** and then on the bottom LHS click to add a new Tag. Below are a number of example Tags that have been created.

Figure 36: Adding a TAG under PAN-OS 6.x

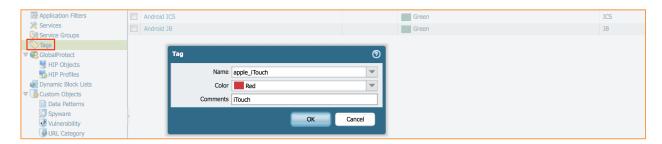

#### **Group TAGS in Address Groups**

After creating the individual Tags you have the option of grouping them. In this example, multiple Tags for different Apple types are created, then grouped under a generic Apple grouping in an Address Group.

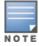

Boolean logic can also be applied to the match criteria to enhance the selection of a match. When creating the Address group, the Address Group created must be type **'dynamic'** as shown below.

Figure 37: Grouping Tags into a Dynamic Address Group

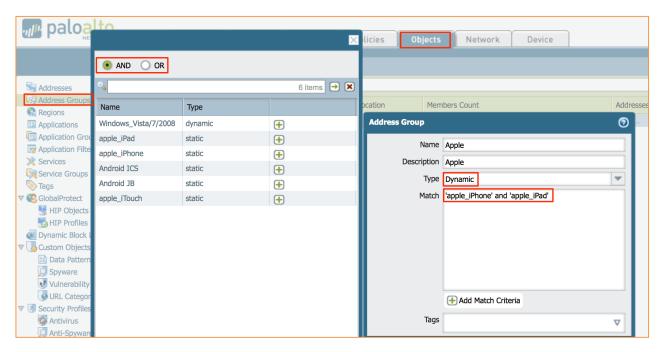

#### **Create the HIP Objects**

Select the **Object** Tab, then under **GlobalProtect**, you will find the HIP Objects and HIP Profiles. On the bottom LHS click "**Add**". This adds a new HIP Object. HIP Profiles are a collection of HIP Objects in a similar way that Address Groups are a collection of Tags. When creating a HIP Object, use **only** the options on the **General** Tab in the match, the below example shows using the Host OS.

Figure 38: Creating HIP Objects

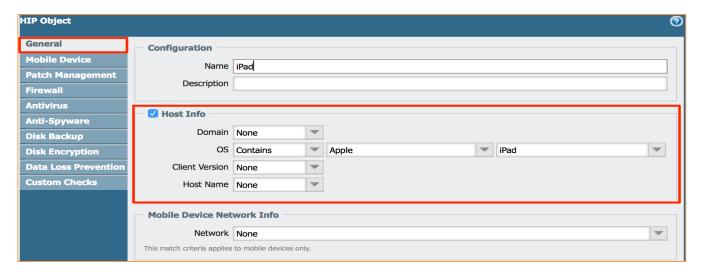

#### Other supported Attributes for HIP Object

**Domain** is used as in the context of the attribute **Domain\Username** when a user logs-in.

**Client Version** comes from the attribute **Name** in the ClearPass fingerprints DB, see below.

**Host Name** is in the context of the attribute profiled from the endpoint.

The below screenshot shows an example fingerprint database with a small subset of device-types that can be matched against for HIP context. The current shipping fingerprint database includes over 400 fingerprints. These are periodically updated through a bi-weekly fingerprint update. These updates are automatically pushed to all Internet-connected ClearPass nodes with an active subscription license. Customers are actively encouraged to send newly discovered fingerprints to Aruba by opening a TAC case.

Figure 39: ClearPass Fingerprints - Client Version

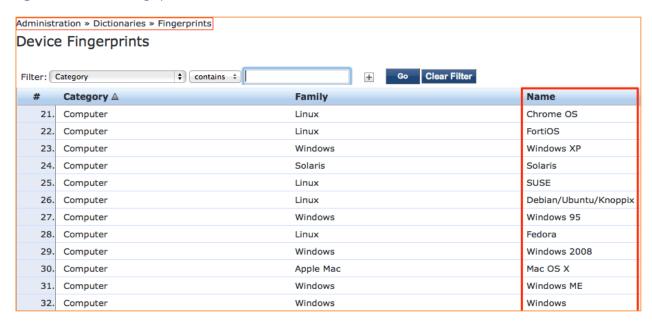

Using the above user/endpoint context, the Palo Alto Networks firewall can make more granular decisions on how traffic should be processed.

Figure 40: Utilizing Tags in a Firewall Rule

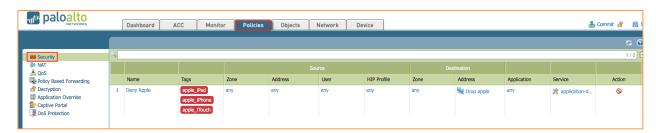

Historically, traditional firewalls classify traffic based on port number and IP address. However, port number is no longer a meaningful way to classify traffic, because any application can use any port number. The Palo Alto Networks next-generation firewall classifies traffic by application, and enforces policy based on the context of business elements such as application, user, and content.

The following rule shows the use of device types rather than IP address as a source in the Trust zone, making an enforcement decision against the match of context type of the endpoint rather than on the MAC address or IP address.

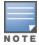

This device-data would be shared by ClearPass Policy Manager.

Figure 41: Building a security policy using endpoint type

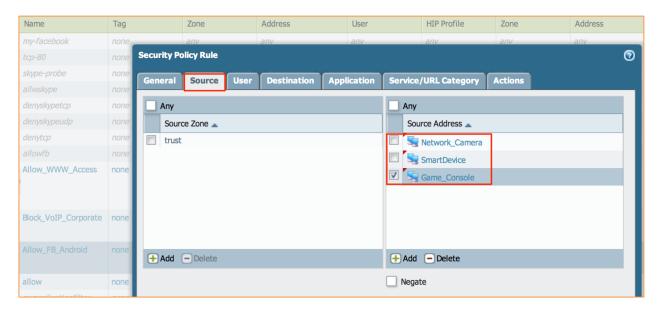

# **PAN-OS 6.x DAG/TAG Limits**

The following page is credited to Palo Alto, find it here

https://www.paloaltonetworks.com/documentation/60/virtualization/virtualization/about-the-vm-series-firewall/use-dynamic-address-groups-in-policy.html

Dynamic address groups allow you to create policy that automatically adapts to changes—adds, moves, or deletions of servers. It also enables the flexibility to apply different rules to the same server based on its role on the network or the different kinds of traffic it processes.

A dynamic address group uses Tags as a filtering criteria to determine its members. A tag is a string or attribute that the firewall uses to match on and determine its group members. Tags use logical and & or operators for defining the filtering criteria.

Tags can be defined statically on the firewall and/or registered (dynamically) to the firewall. All entities that have the tags and match the defined criteria become members of the dynamic group. The difference between static and dynamic tags is that static tags are part of the configuration on the firewall, and dynamic tags are part of the runtime configuration. This implies that a commit is not required to update dynamic tags; the tags must however be used in policy and the policy must be committed on the device.

The IP address and associated tags for an entity can be dynamically registered on the firewall using the XML API or the VM Monitoring Agent on the firewall; each registered IP address can have up to 32 tags. Within 60 seconds of the API call, the firewall registers the IP address and associated tags, and automatically updates the membership information for the dynamic address group(s). Because the members of a dynamic address group are automatically updated, using dynamic address groups in lieu of static address objects, allows you to adapt to changes in your environment without relying on a system administrator to make policy changes and committing them on the firewall.

Use the following table to verify the maximum number of IP addresses that can be registered for each model of firewall:

Figure 42: Number of supported DAG's across Palo Alto Platforms

| Platform                                                  | Maximum number of dynamically registered IP addresses |
|-----------------------------------------------------------|-------------------------------------------------------|
| PA-7050, PA-5060, VM-1000                                 | 100,000                                               |
| PA-5050                                                   | 50,000                                                |
| PA-5020                                                   | 25,000                                                |
| PA-4000 Series, PA-3000 Series                            | 5000                                                  |
| PA-2000 Series, PA-500, PA-200,<br>VM-300, VM-200, VM-100 | 1000                                                  |

# Faultfinding Tips (PANOS cli cmds/ClearPass Logs)

There are several commands and log-files available within the Palo Alto Networks Firewall and ClearPass to assist an administrator in identifying communication and integration problems.

The first section covers some useful cli commands to assist in debugging the Palo Alto Networks environment specifically related to receiving data feeds from ClearPass.

#### **UserID <-> IP Address Mapping**

To look at the user's that are logged in and their IP address mapping, use the following command: **show user ip-user-mapping all** 

Figure 43: Signed in User's to their IP Mapping

```
admin@PA-500> show user ip-user-mapping all
ΙP
                Vsys
                       From
                               User
                                                                 IdleTimeout(s) MaxTimeout(s)
                vsys1 XMLAPI
10.4.28.110
                               bob1
                                                                                Never
                                                                 Never
10.4.28.200
                vsys1 XMLAPI
                               bob2
                                                                                Never
                                                                 Never
10.2.101.231
                                                                 0
                vsys1 Unknown unknown
192.168.11.104
                      XMLAPI wgjtest
                                                                 Never
                                                                                Never
10.17.24.77
                vsys1 Unknown unknown
                                                                 3
                                                                                6
172.31.99.191
                vsys1 XMLAPI
                                                                 Never
                                                                                Never
                               gjwang
Total: 6 users
```

Use the command **show user ip-user-mapping ip [ip address]** to show additional information where user attributes are being used by Palo Alto policies.

Figure 44: Showing active Users relative to their IP Mapping and also policy matches

```
admin@PA-3020> show user ip-user-mapping ip 10.2.100.178

IP address: 10.2.100.178 (vsys1)
User: alice
From: XMLAPI
Idle Timeout: Never
Max. TTL: Never
Groups that the user belongs to (used in policy)
HIP profiles that user belong to (used in policy)
HIP profile(s): HIP-iPad
```

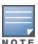

The value of **Idle Timeout** shown above will be **Never** for PAN-OS 7. Starting PAN-OS 8.0, this is set to 45 minutes by default as shown in "Figure 17".

Following is the output of the same command in a setup running PAN-OS 8 and ClearPass 6.7 and above.

Figure 45: Showing active Users relative to their IP Mapping and Idle Timeout

```
[admin@PALO-VFW-8X> show user ip-user-mapping ip 10.2.100.207

IP address: 10.2.100.207 (vsys1)
User: abhatt
From: XMLAPI
Idle Timeout: 2636s
Max. TTL: 2636s
Group(s): abhatt(85729)
```

# **Dynamic Device (Tag) <-> IP Address Mapping**

Use the following command: debug user-id dump registered-ip all

Figure 46: Dynamic Object Category - IP Address Mapping

```
admin@PA-500> debug user-id dump registered-ip all
Identifier
                                         Vsys Address
Apple_iOS_Device
                                         1 : 10.2.101.167
thisbetterwork
                                             : 10.1.200.127
                                               1234:5678:90ab:cdef:2234:2678:20ab:2def
abcd
                                            : 10.1.200.127
                                               1234:5678:90ab:cdef:2234:2678:20ab:2def
                                            : 0.0.0.1
Computer
                                               0.0.0.10
                                               0.0.0.43
                                               0.0.0.67
                                               10.2.101.163
                                               10.4.28.109
                                               10.13.23.105
                                               10.15.214.178
Routers
                                             : 0.0.0.55
SmartDevice
                                            : 0.0.0.28
                                               10.4.28.110
HTC_Android
                                             : 10.2.101.161
dyn-obj
                                             : 10.1.200.127
                                               1234:5678:90ab:cdef:2234:2678:20ab:2def
Total: 8 objects 19 IP entries
*: IP entries received from user-id agent
admin@PA-500>
```

#### **UserID <-> ClearPass Roles**

Use the following command: debug user-id dump registered-ip all

Figure 47: Showing ClearPass Role to DAG mapping

# **UserID <-> Showing all Dynamic DAGs**

To show the pre-configured DAG groups and their use in policy, use the following command: **show object dynamic-address-group all** 

**Figure 48:** Showing configured DAGS and their assigned Policy

# **Show HIP Reports**

To display the HIP data related to an endpoint (assuming it is available) use the command: **debug user-id dump hip-report computer <c> ip <i> user <u>.** Note you have to supply specific values for **computer, IP,** and **user**.

Figure 49: HIP Report for a user

```
admin@PA-3020> debug user-id dump hip-report computer dannysipadmini user alice ip 10.2.100.178
<?xml version="1.0" encoding="UTF-8"?>
<hip-report>
        <md5-sum>9ca33e110b0da9704e36dbec3301699a</md5-sum>
       <user-name>alice</user-name>
       <host-name>dannysipadmini</host-name>
       <ip-address>10.2.100.178</ip-address>
        <generate-time>18/05/2015 09:54:45</generate-time>
        <categories>
               <entry name="host-info">
                        <host-name>dannysipadmini</host-name>
                        <os>Apple iPad</os>
                        <os-vendor>Apple</os-vendor>
                </entry>
       </categories>
</hip-report>
```

# **Some additional Debugging Commands**

Showing the HIP Database: debug user-id dump hip-profile-database

Figure 50: HIP Database in Debug

```
| Data | Park | Park | Park | Park | Park | Park | Park | Park | Park | Park | Park | Park | Park | Park | Park | Park | Park | Park | Park | Park | Park | Park | Park | Park | Park | Park | Park | Park | Park | Park | Park | Park | Park | Park | Park | Park | Park | Park | Park | Park | Park | Park | Park | Park | Park | Park | Park | Park | Park | Park | Park | Park | Park | Park | Park | Park | Park | Park | Park | Park | Park | Park | Park | Park | Park | Park | Park | Park | Park | Park | Park | Park | Park | Park | Park | Park | Park | Park | Park | Park | Park | Park | Park | Park | Park | Park | Park | Park | Park | Park | Park | Park | Park | Park | Park | Park | Park | Park | Park | Park | Park | Park | Park | Park | Park | Park | Park | Park | Park | Park | Park | Park | Park | Park | Park | Park | Park | Park | Park | Park | Park | Park | Park | Park | Park | Park | Park | Park | Park | Park | Park | Park | Park | Park | Park | Park | Park | Park | Park | Park | Park | Park | Park | Park | Park | Park | Park | Park | Park | Park | Park | Park | Park | Park | Park | Park | Park | Park | Park | Park | Park | Park | Park | Park | Park | Park | Park | Park | Park | Park | Park | Park | Park | Park | Park | Park | Park | Park | Park | Park | Park | Park | Park | Park | Park | Park | Park | Park | Park | Park | Park | Park | Park | Park | Park | Park | Park | Park | Park | Park | Park | Park | Park | Park | Park | Park | Park | Park | Park | Park | Park | Park | Park | Park | Park | Park | Park | Park | Park | Park | Park | Park | Park | Park | Park | Park | Park | Park | Park | Park | Park | Park | Park | Park | Park | Park | Park | Park | Park | Park | Park | Park | Park | Park | Park | Park | Park | Park | Park | Park | Park | Park | Park | Park | Park | Park | Park | Park | Park | Park | Park | Park | Park | Park | Park | Park | Park | Park | Park | Park | Park | Park | Park | Park | Park | Park | Park | Park | Park | Park | Park | Park | Park | Park | Park | Park | Park | Park | Park | Park | Park |
```

#### **Show XMLAPI statistics**

The below is a high-level view of the XMLAPI statistics. If there is zero activity here then you can assume some serious configuration or network problems exist between ClearPass and the Palo Alto Networks devices.

#### debug user-id dump xmlapi-stats

Figure 51: XMLAPI Stats

```
admin@PA-500> debug user-id dump xmlapi-stats

vsys: vsys1
num of input : 98
num of user login : 58
num of user logout : 29
num of dynamic address object register : 8
num of dynamic address object unregister: 8
num of user group : 0

admin@PA-500>
```

# Real-Time debug monitoring of the UserID process

A very effective way to monitor the XMLAPI process in real-time is using the following commands. This will set up an interactive (**like tail -f**) rolling update for the UserID process.

debug user-id on debug

debug user-id set userid all

tail follow yes mp-log useridd.log

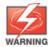

Remember to disable the logging debug user-id off

The final debug command for the Palo Alto Networks Firewall shows all of the UserID Manager Data. This shows all users that have been registered through the XMLAPI process.

### debug user-id dump idmgr type user all

**Figure 52:** List of ALL users registered through ID Manager

```
admin@PA-3020> debug user-id dump idmgr type user all
ΙD
           Name
           ns-tme\carlos
           carlos
           davidh
           alice
           ns-tme\cam
           ns-tme\danny
           ns-tme\bob
           ns-tme\djump
           djump
           ns-tme\alice
11
           ns-tme\verytemp
12
           ns-tme\john
13
           john
14
           ns-tme\jack
15
           danny
16
           socialwifilogin\bob@socialwifilogin.net
17
           socialwifilogin\bob
18
           socialwifilogin\cam
19
           rfiler
20
           cam
21
           socialwifilogin.net\bob
           aruba-apj
           bob
```

# **Check ClearPass Logs files**

ClearPass collects multiple log files that can assist the administrator in debugging ClearPass to Palo Alto Networks integration problems. The most useful of these logs is the **postauthctrl.log** file. The process that triggers sending data via the XMLAPI is performed by the post\_authentication daemon which updates this log file. Checking this log file can provide a valuable insight into the workings of this process on the ClearPass side and possible issues related to the communication with Palo Alto Networks endpoint.

To collect and access this log file takes multiple steps, please follow these steps:

Under **Administration** -> **Server Manager** -> **Server Configuration**, select your system if you have a cluster then click 'Collect Logs'.

Once this process has completed, download this tar file and open with an appropriate application. For MacOS, **finder** will allow you to extract the file to a folder for analysis with the built-in Archive Utility. For Microsoft Windows multiple applications exist, but a really good utility is **7-Zip** http://www.7-zip.org.

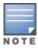

You only need to collect as highlighted below 'Logs from all Policy Manger services' to obtain the postauthctrl.log file.

This will save significantly on the log collection process and the corresponding download file is much smaller. If you are not able to analyze an issue and you engage Aruba TAC, it is likely they will want System logs in addition to the Policy Manager services logs.

Figure 53: Collecting ClearPass Logs – limited data, but includes postautctrl.log

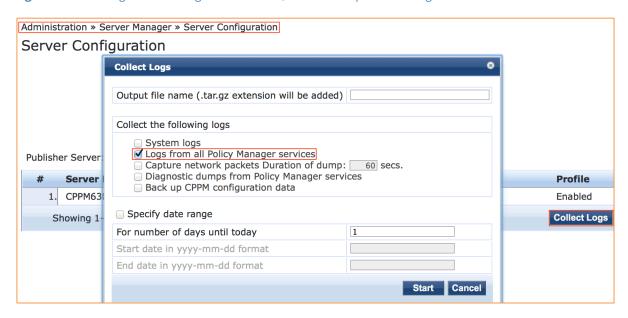

**Figure 54:** Collection of ClearPass Logs complete

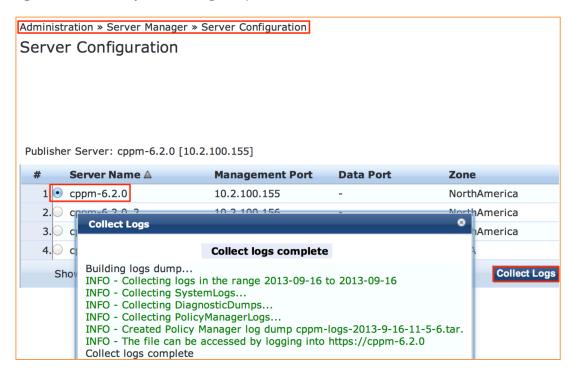

After you have opened the archive, the **postauthctrl.log** file can be found in the following path:

### PolicyManagerLogs/async-netd/postauthctrl\*.log

Figure 55: Where to locate postauthctrl.log

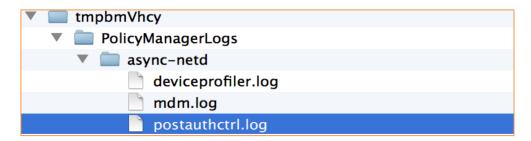

Once you have located the postauthctrl.log file, there are certain entries you will want to look for; several examples are shown below. These provide an insight into the XMLAPI communication between ClearPass and the Palo Alto Networks Firewall. Once a user has associated and been authenticated, if the service match that authenticates the user has a post\_authentication Palo Alto Networks trigger then you should be able to match that session to an entry in this log file.

Below are five **example** messages sent from ClearPass to a Palo Alto Network endpoint. You would expect to find these or very similar ones within the postauthctrl file. The last one shown is specific for HIP Objects.

# Sending login UserID + Source IP@, as user logs in

```
<uid-message>
    <version>1.0</version>
    <type>update</type>
    <payload>
    <login>
    <entry name="dannyj" ip="10.4.28.110"/>
    </login>
    </payload>
</uid-message>
Adding IP@ to Category, as ClearPass profiles the IP@
<uid-message>
    <version>1.0</version>
    <type>update</type>
    <payload>
    <register>
    <entry identifier="SmartDevice" ip="10.4.28.110"/>
    </register>
    </payload>
</uid-message>
Sending logoff UserID + IP@, as user logouts
<uid-message>
    <version>1.0</version>
    <type>update</type>
    <payload>
    <logout>
    <entry name="dannyj" ip="10.4.28.110"/>
    </logout>
```

```
</payload>
</uid-message>
```

# Removing IP@ from Category as device logout

# **XML example of HIP Object**

Sending username, domain-name, host-name, IP@ and client-version (OS-type).

# **Conclusion**

Aruba's ClearPass in conjunction with Palo Alto Networks can provide administrators with full context and visibility about the users and devices on the network to deliver end-to-end safe application enablement. We continue to evolve ClearPass to provide more contextual information about endpoints and users to Palo Alto Networks firewalls to allow them to make more advanced policy decisions with regard to the network and its users.